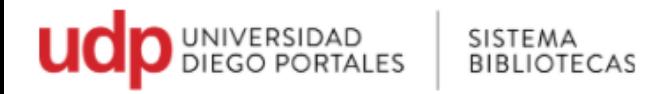

# **Guía para acceder al Catálogo en Línea : Búsquedas y préstamos**

- 1. Ir a página Universidad Diego Portales [www.udp.cl](http://www.udp.cl/) o directamente en <https://bibliotecas.udp.cl/>
- 2. Seleccionar Bibliotecas

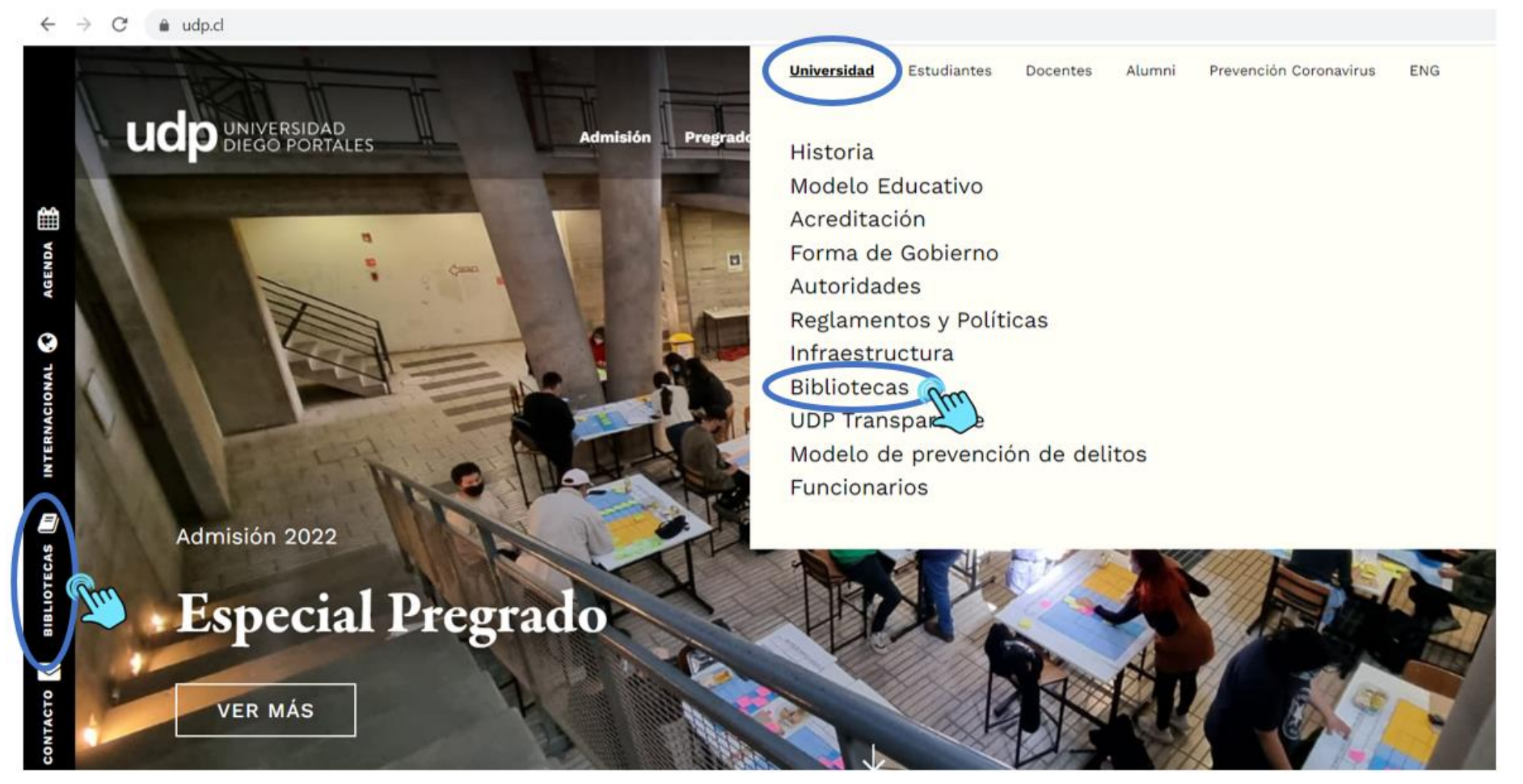

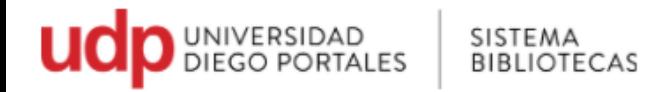

3. En la barra superior ir a Recursos Online

Seleccionar Catálogo Online o ingresa desde aquí: <http://sibudp.udp.cl/>

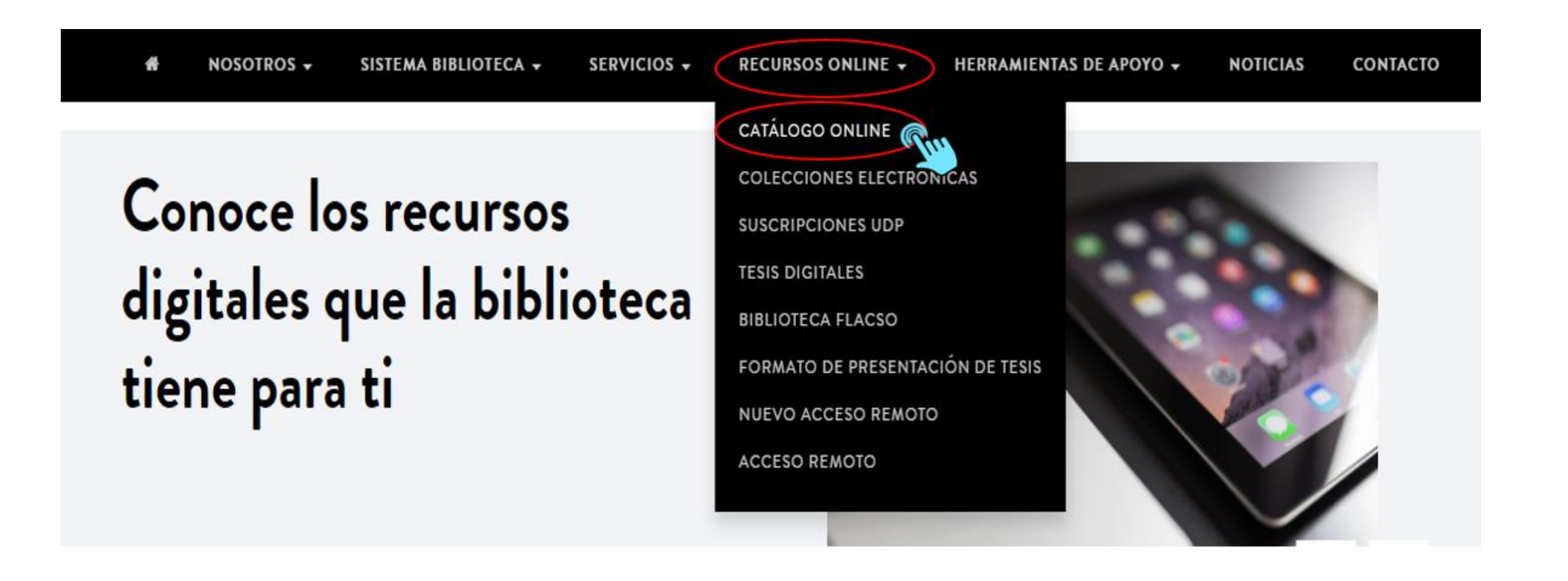

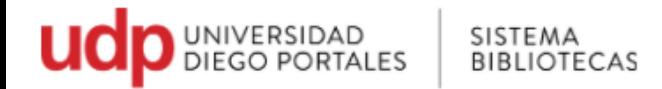

Nuestro Catálogo online, permite conocer qué documentos poseen las bibliotecas que conforman el Sistema de Bibliotecas UDP: libros, revistas, audiovisuales, recursos electrónicos, entre otros materiales, así como información sobre su localización y su situación actual, es decir, si están disponibles para el préstamo, su consulta en sala o consulta en línea.

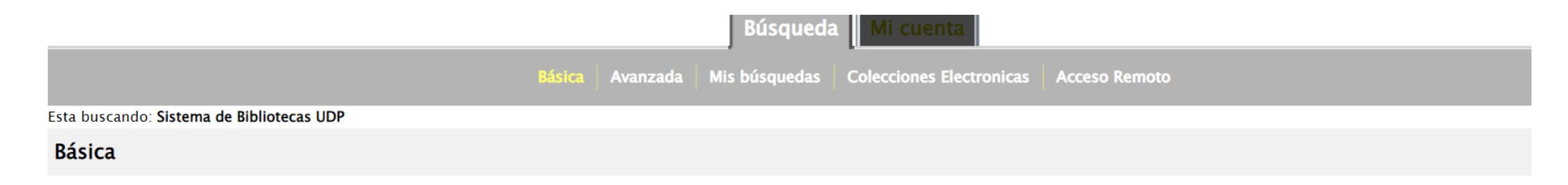

Con la opción de búsqueda 'Cualquier palabra' se obtienen resultados generales. Realice búsquedas por autor, título o materia para resultados más precisos.

4. Por defecto, la primera interfaz que despliega es la de búsqueda básica. Aquí podrá buscar por: autor, título, materia, serie alfabética y editor (entre otros)

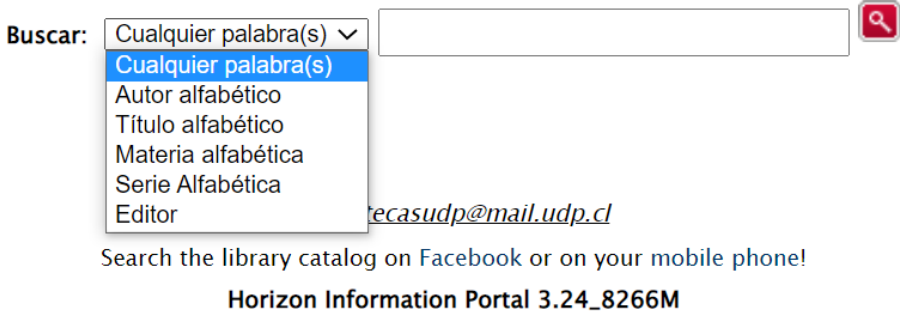

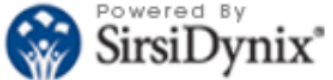

© 2001-2013 SirsiDynix Todos los derechos reservados.

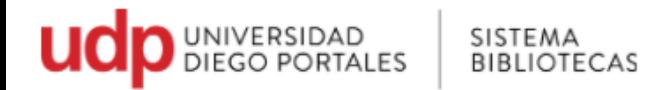

5. Al buscar por autor, debemos escribir el apellido.

• Como ejemplo, buscaremos Giovanni Sartori; colocamos Sartori y seleccionar botón rojo o Enter

6. La pantalla despliega los nombres en orden alfabético. Seleccionamos Sartori, Giovanni.

• El catálogo nos indica que hay 30 títulos de este autor

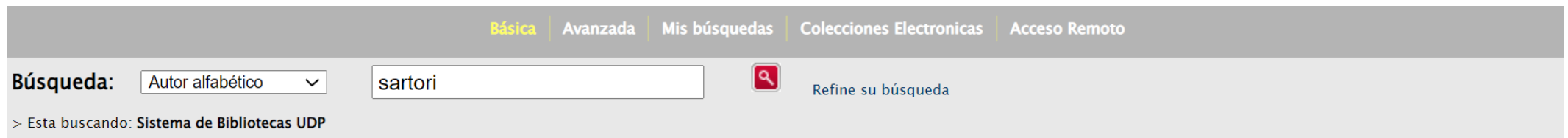

### Resultados de búsqueda

Lista de resultados sartori

Previa 15 Autor Próximo 15,

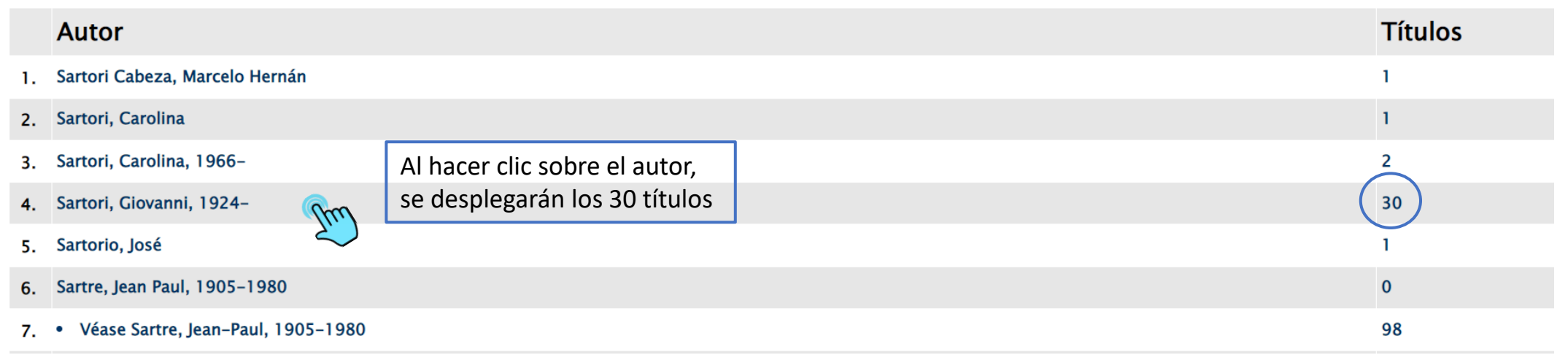

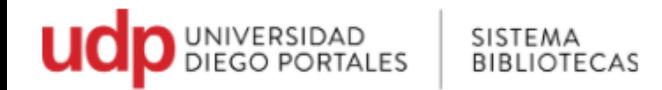

7. El catálogo permite ordenar por Autor, Fecha de publicación y por título, al ordenar por fecha de publicación y lo hará desde el más reciente, al más antiguo.

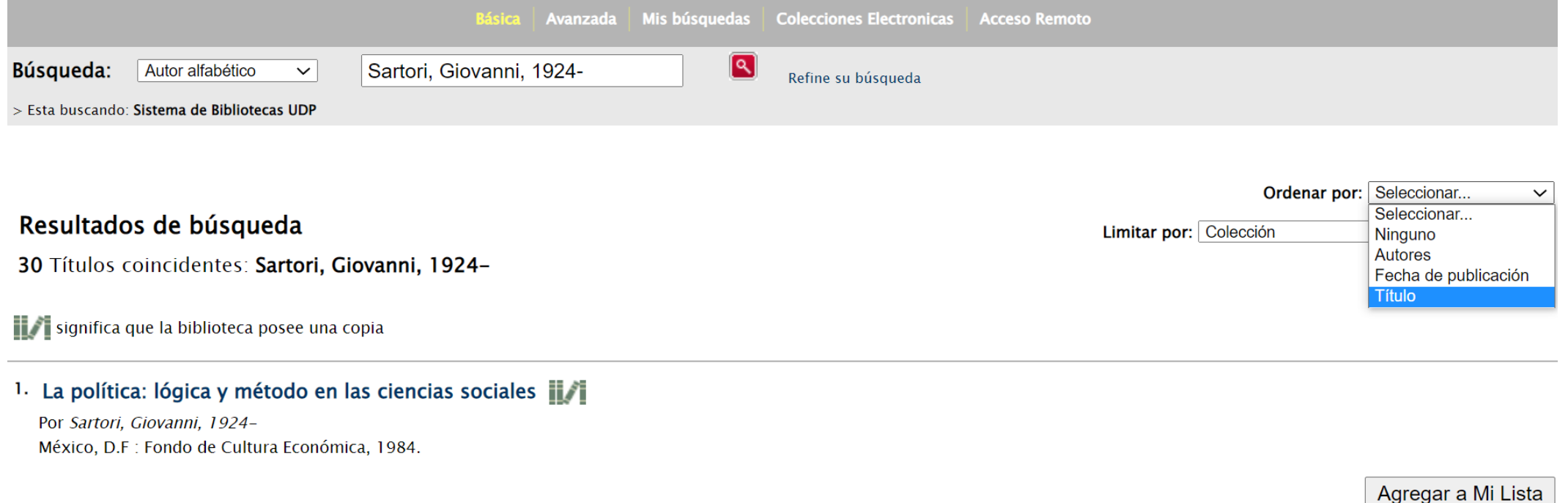

2. Partidos y sistemas de partidos : marco para un análisis

Por Sartori, Giovanni, 1924-1987, Madrid: Alianza

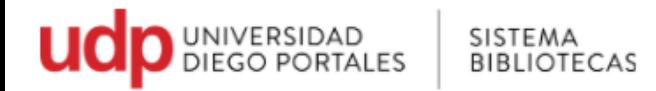

8. Al Seleccionar un título, se mostrará el registro bibliográfico del libro, en el cual encontrarás el título, el autor, datos de publicación, etc. Así como también los datos de la ubicación física del libro.

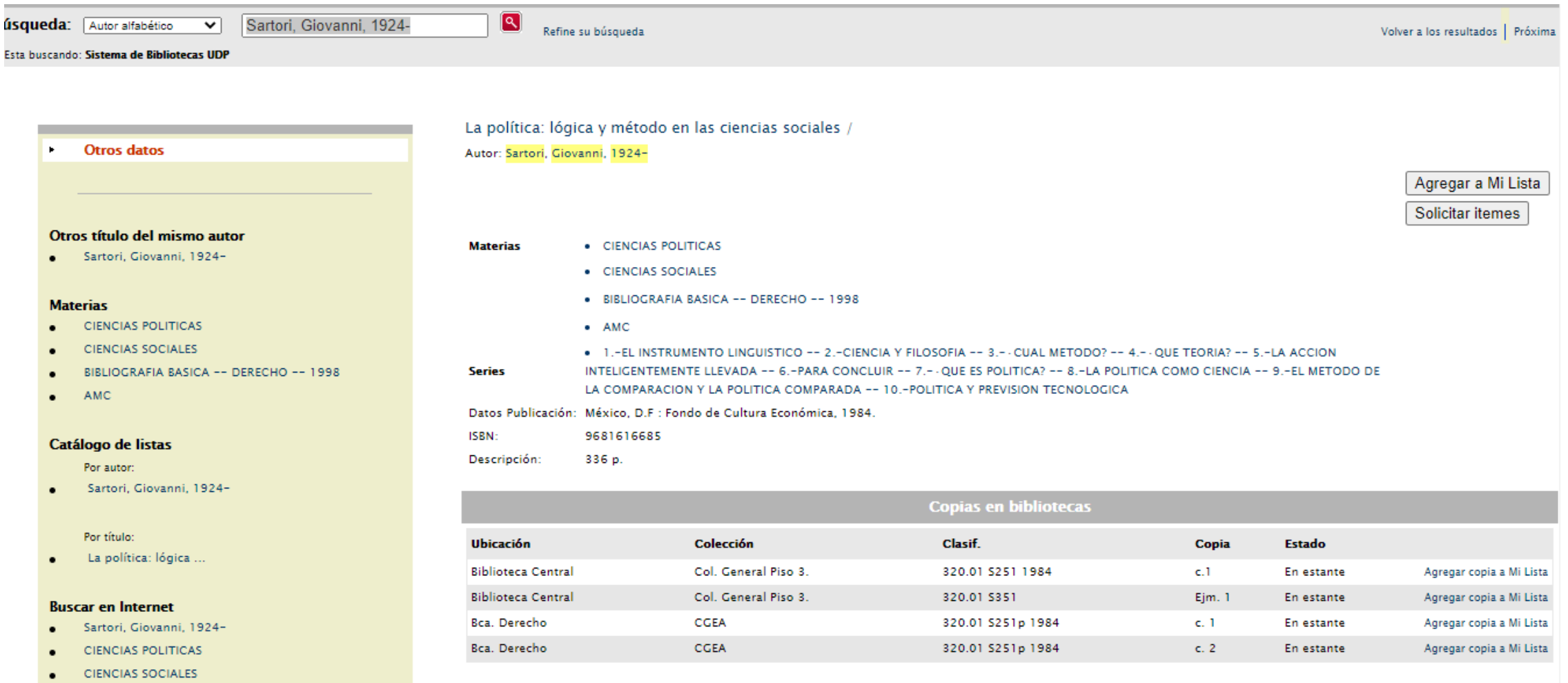

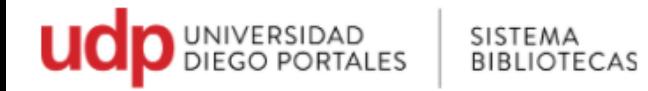

## 9. Ubicación física del libro

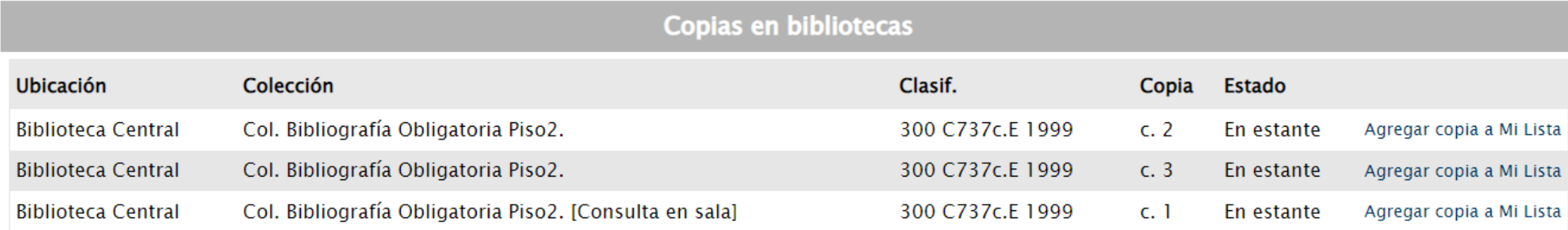

### **Ubicación**

El Sistema Bibliotecas está constituido por:

-Biblioteca Central "Nicanor Parra"

-Biblioteca de la Facultad Arquitectura, Arte y Diseño

-Biblioteca de la Facultad Derecho

-Biblioteca de la Facultad Economía y Empresa

#### **Colección**

Cada biblioteca tiene sus colecciones, en el caso de la imagen, Biblioteca Central, tiene el libro en el 2° piso, en colección bibliografía obligatoria, que es estantería cerrada.

#### **Clasif.**

La Clasificación indica la ubicación física donde se encontrará el libro.

Que puede ser en estantería cerrada o abierta.

Para estantería cerrada, deberá llenar una papeleta de pedido y solicitar libro en mesón de atención.

#### **Estado**

Estado nos indica si el libro está disponible o se encuentra prestado.

**En Estante:** indica que está disponible para el préstamo

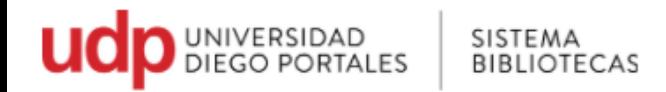

## **Tipos de estanterías**

- Estantería Cerrada: Los usuarios no tienen acceso a la zona de estantería y solicitan al personal los materiales que requieren consultar. Por ejemplo, en Biblioteca Central, la estantería cerrada se encuentra en 2° piso en Bibliografía Obligatoria.
- Estantería Abierta: Es el acceso directo del usuario a las colecciones. Por ejemplo, en Biblioteca Central, el 3° y 4° piso, corresponde a Colección General.

"Puede solicitar préstamo en cualquiera de las bibliotecas, debiendo devolver en el mismo lugar donde pidió el texto o en la biblioteca prestataria"

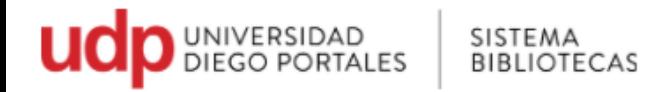

10. Colecciones, plazo de préstamo, renovación y suspensión en Biblioteca Central

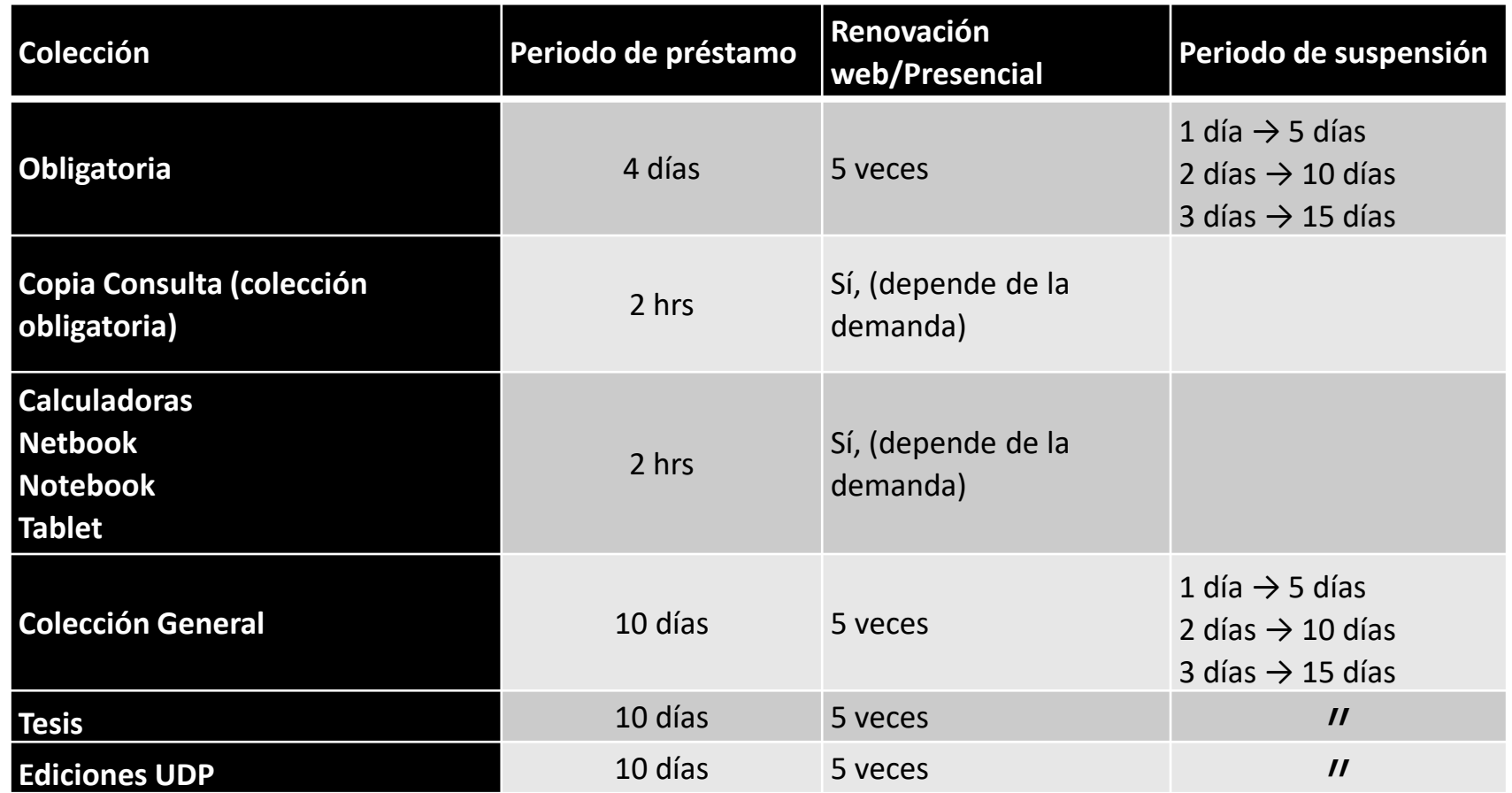

• Se recomienda consultar en su biblioteca sobre las colecciones y los plazos de préstamos